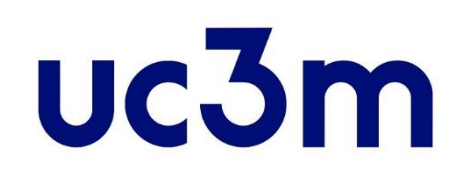

# **"REGÍSTRAME" NEW USER: CREATE YOUR ACCOUNT EDITION 2019/2020**

School of Graduate Studies UNIVERSIDAD CARLOS III DE MADRID

# uc3m | Universidad Carlos III de Madrid

### **STEP 1**  Student registration form

This guide helps you to obtain your **user number** and a **password** to be able to apply for admission to official university master's degree studies at the uc3m.

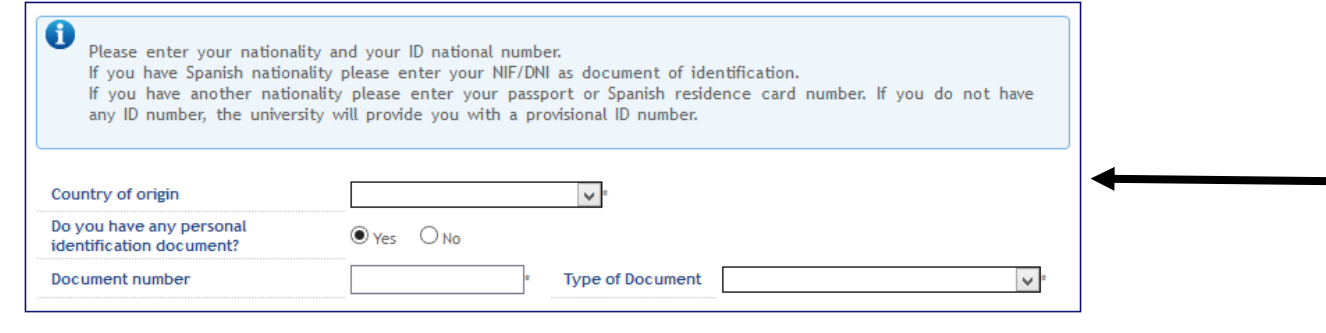

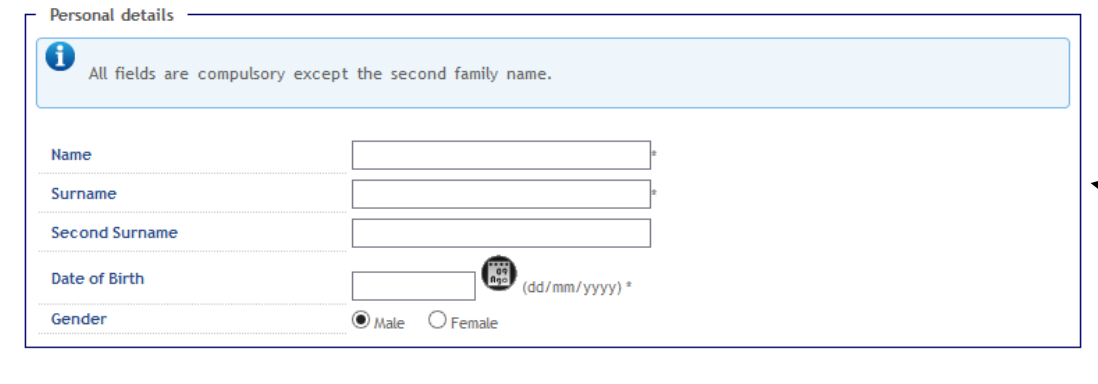

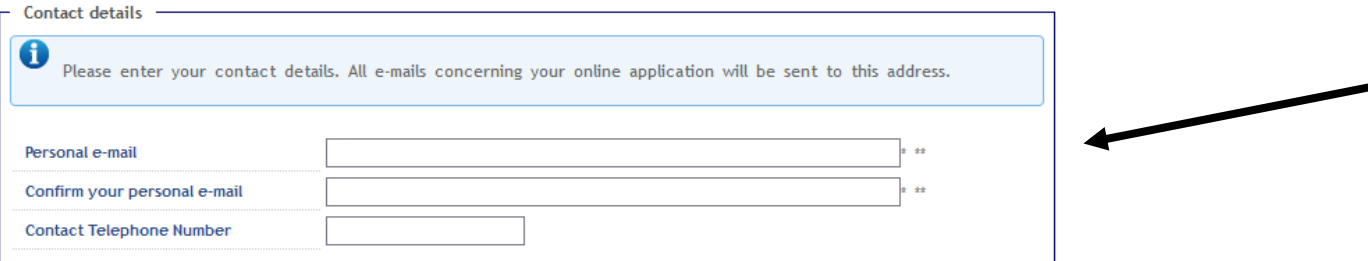

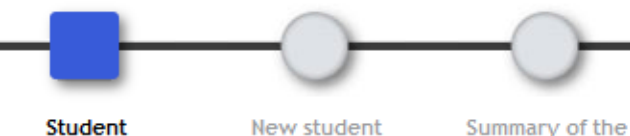

data validation

registration form

registration form

#### **ID Number**

- *Spanish*: DNI include zeros and letter at the end (no dashes or spaces)
- •*Other nationality*: preferably passport or Spanish residence card number (no dashes or spaces)

*If you have no personal identify document, request a provisional number by clicking "No". If you have been accepted, you should change the provisional number during the registration process.*

> Include your **Personal details** (first name and first Surname fields must not be left blank).

- *Name and Surname*: use capitals **letters**
- *Email* (your user number and your password will be sent to this address).
- *Contact telephone number*

Continue

When you have finished click on "**Continue**"

# uc3m | Universidad Carlos III de Madrid

### **STEP 2**  New student data validation

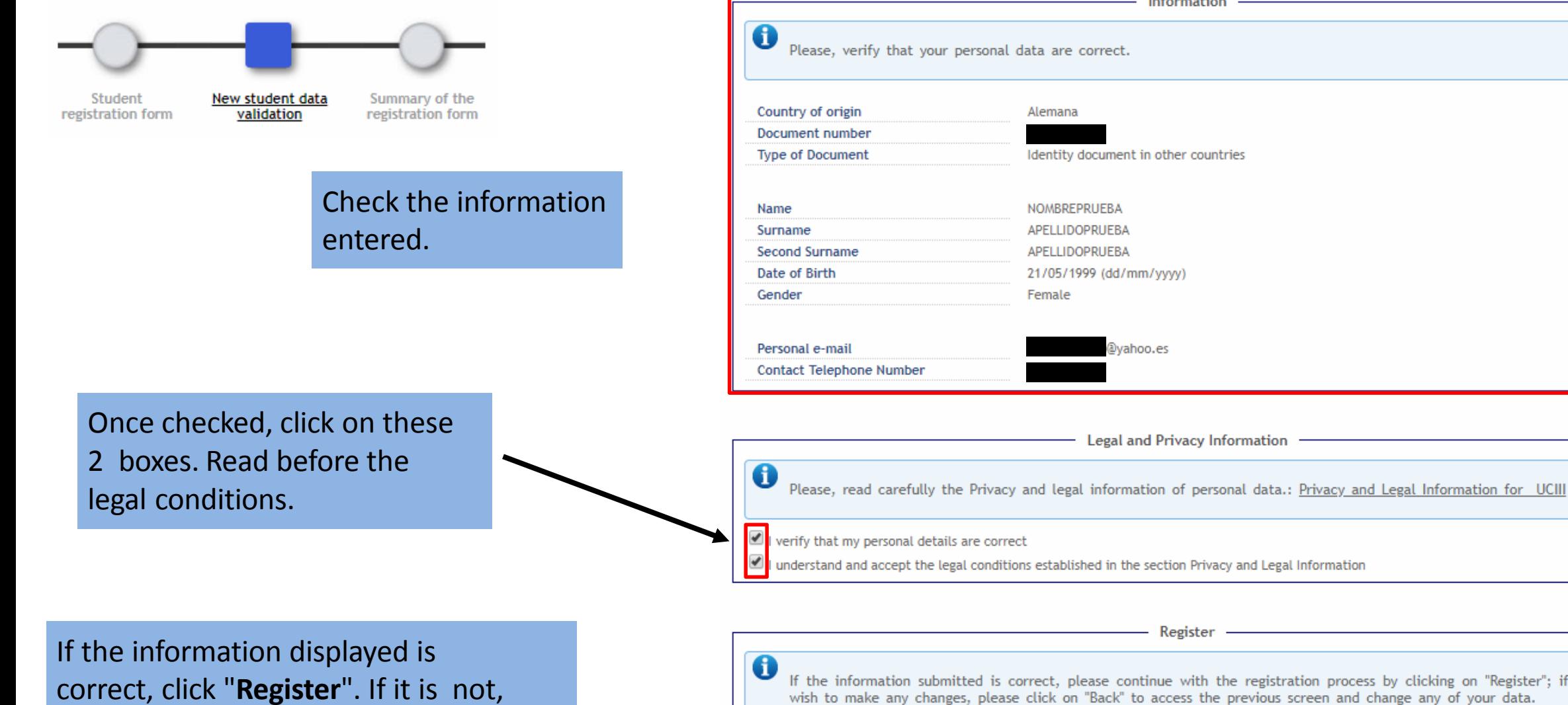

you may return to the previous screen by clicking on "**Back**".

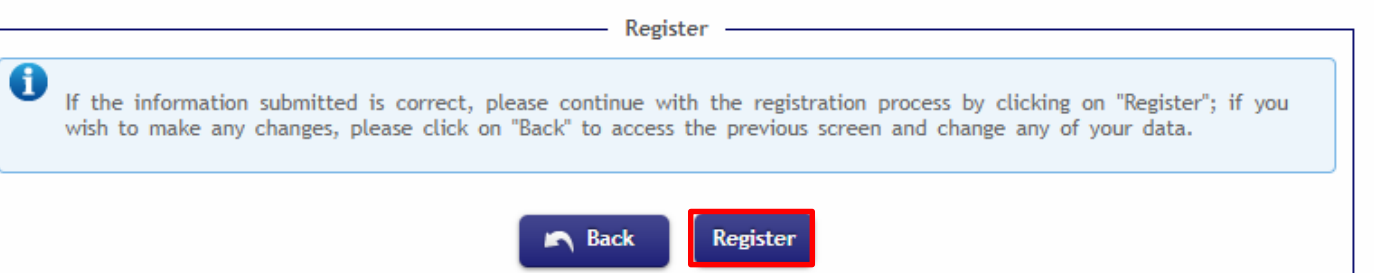

Information

#### Universidad Carlos III de Madrid  $uc3m$

### **STEP 3** Summary of the registration form

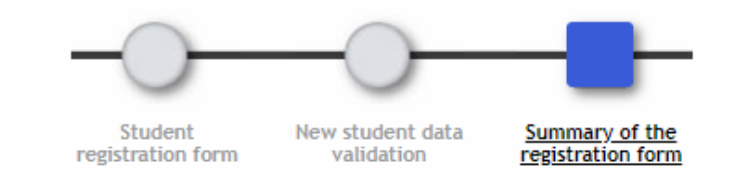

Please write down the **USER** (which is your ID) and the **password** you will receive by email to your personal address (the email given in Step 1)

> *Record your user number and check the inbox of your email (including spam).*

Write down the password. You can continue the application process by clicking on "**Continue**".

*If you wish, you can print the user keys and password that were assigned to you by the system, and the reference number of the application by clicking on "Print".*

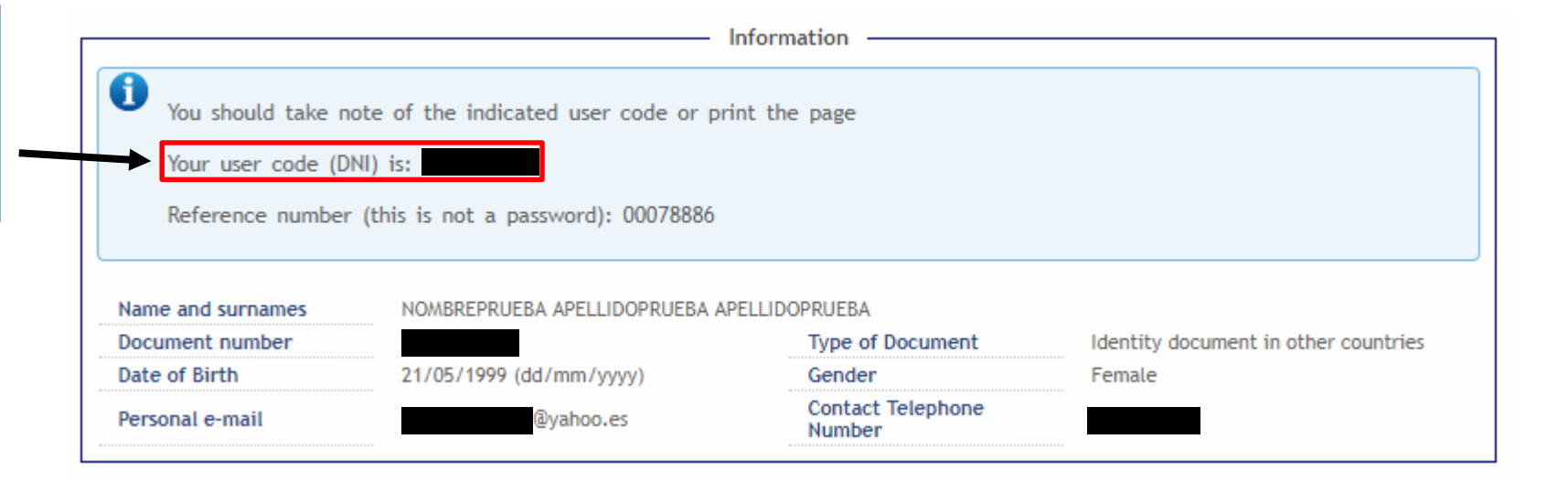

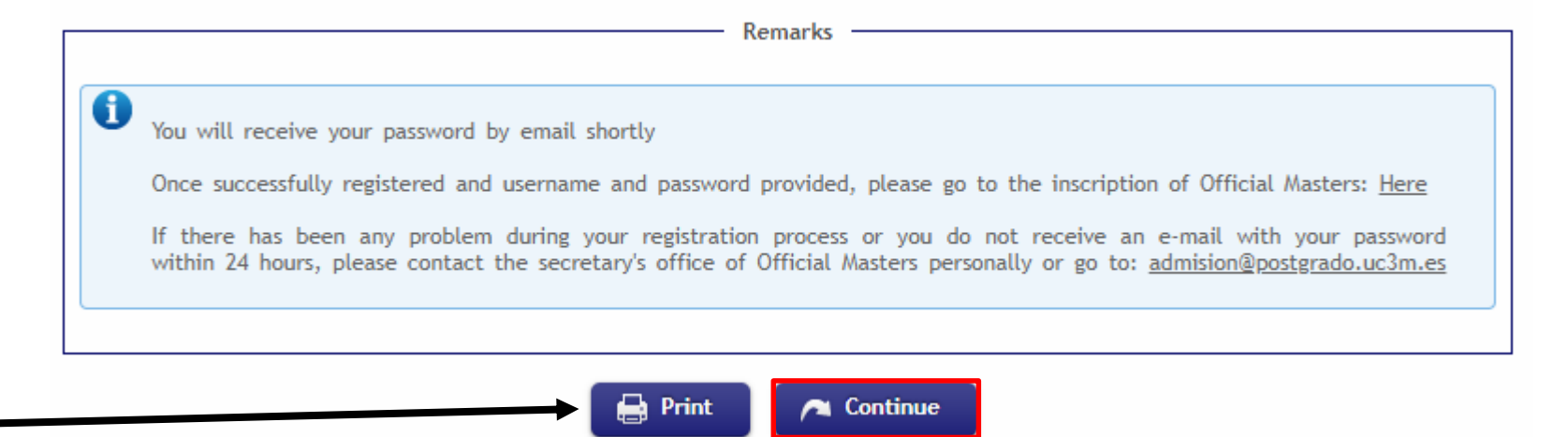

# uc3m | Universidad Carlos III de Madrid

#### **EMAIL RECEPTION: KEY - PASSWORD**

You will receive an email like the following with your password. Then you can access the application, if you want in that moment, by clicking "*this link*" (the sender is *admision@postgrado.uc3m.es*).

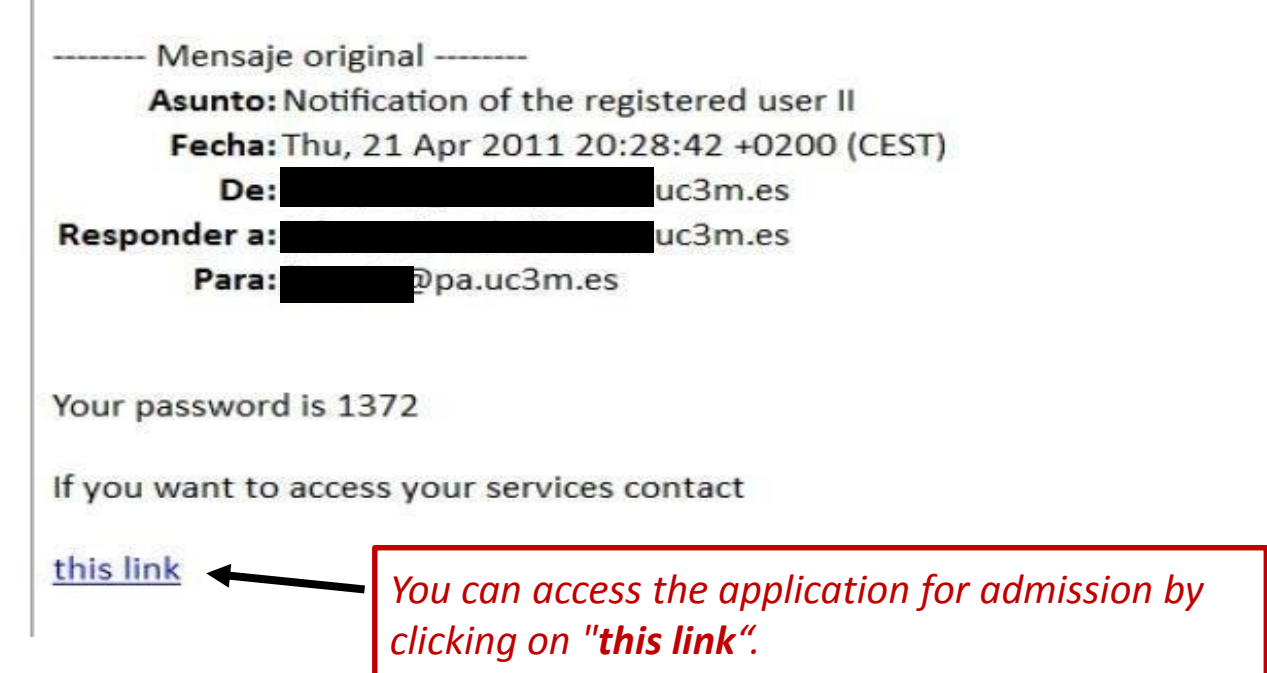

## **YOU HAVE NOW CREATED YOUR ACCOUNT PLEASE CONTINUE WITH THE ADMISSION PROCESS**